# ACP Programming Application **General User Guide**

Use the ACP Programming Application to create and organize menu item information from your computer.

*For Touchscreen models, please see separate user guide, available at acpsolutions.com/oven-programming/.* 

## Download and Install:

- 1. Open an internet browser and go to acpsolutions.com/oven-programming/.
- 2. Select the appropriate ACP Programming Application download.
- (*Windows Download* or *Mac OS Download*) Your download will begin.
- 3. Open and install the downloaded ACP Programming Application:
	- **• Windows:**
		- i. Locate the downloaded file.
		- ii. Click to launch the extracted file.
		- iii. Follow prompts to install the application in your C:\Program Files folder
	- **• Mac OS:**
		- i. Locate the downloaded file.
		- ii. Drag and drop the file into your Applications folder
		- iii. Follow prompts to install the application

### Getting Started:

- 1. Launch the application
	- **• Windows:** Open "ACP Remote Programming Interface" from your Program Files, or the Start Menu shortcut: "ACP>ACP Remote Programming Interface"
	- **• Mac OS:** Open the "ACP\_Application.app" file
- 2. Start a New menu from scratch (**a**), *or* Open an existing menu (**b**):
	- a. **Create New Menu:**
		- i. Click "File", then "New."
			- ii. Select the appropriate model
	- b. **Open Existing Menu:**
		- i. Select "File," then "Open."
		- ii. Navigate to the location of your menu file\*\* and open it

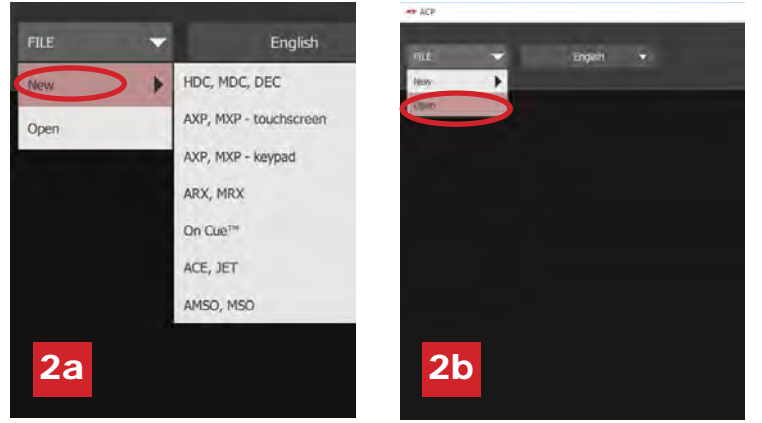

- *ACP Programming App version is subject to change. Please use most recent release when available.*
- *\*\* .xml or .mxp file format for touchscreen models .xml file format for LCD HDC/MDC/DEC display models .acp file format for all other models.*

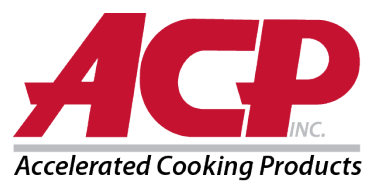

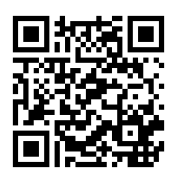

### Change User Options:

- 1. To change the language, select from the top-right dropdown.
- 2. Click on the *User Options* tab to access a variety of customizable settings. **Note:** *Available User Options vary with each model*

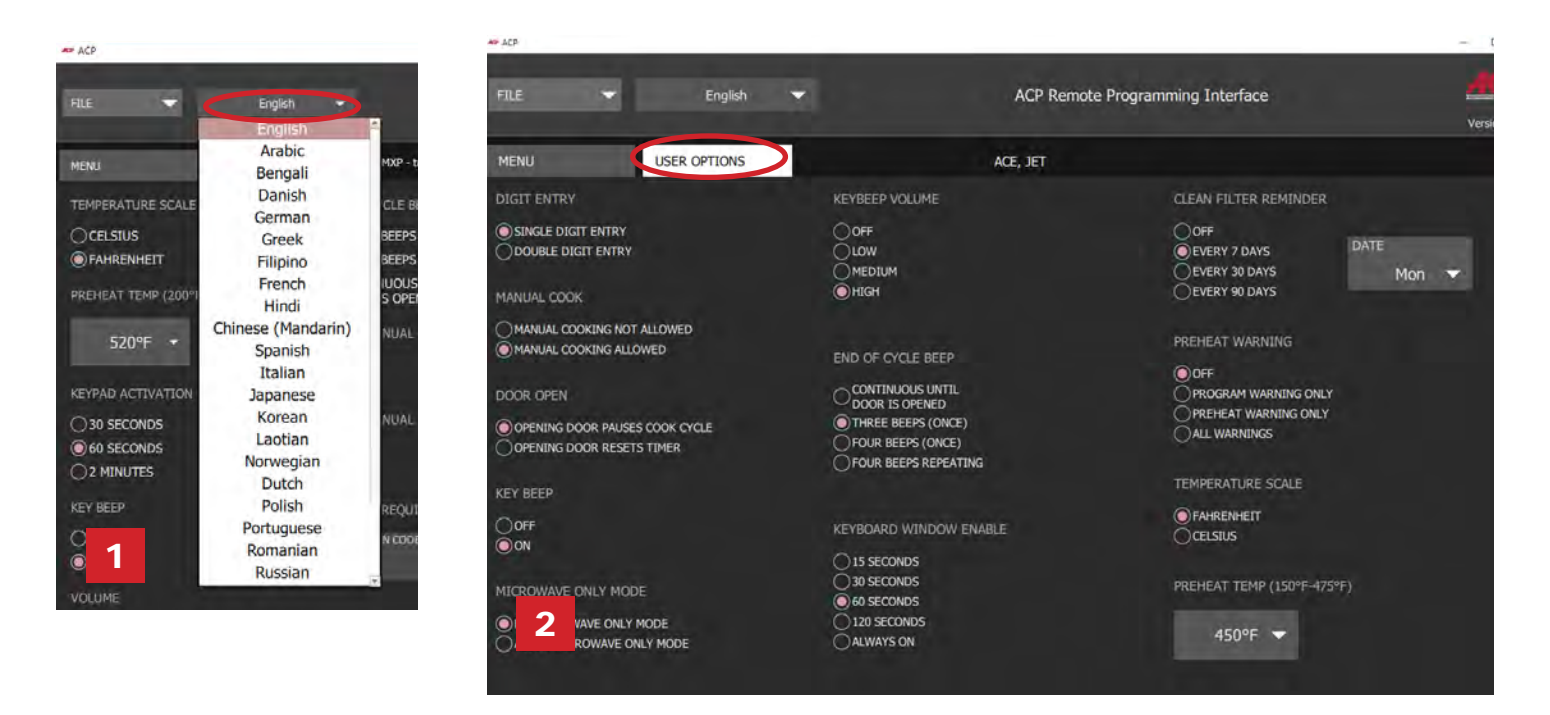

#### Create/Edit a New Recipe:

- 1. Select the *Menu* tab.
- 2. Click on the Menu Item you would like create or edit.
- 3. Use the icons and menus to customize temperature, time, etc.\* \**Select "No Preheat" under the "Temperature" menu to cook with microwave only.* (For ACE, JET, AXP, MXP, ARX, or MRX only) 1

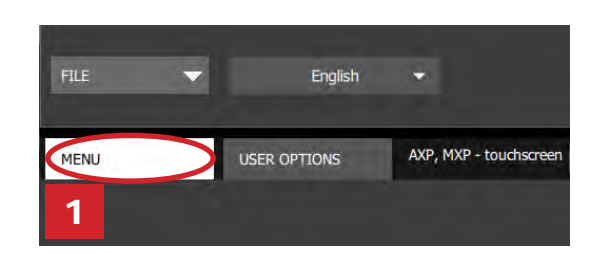

#### Save Menu Information

- 1. Save menu:
	- a. To save as a *new menu file*, select "File," then "Save As." *or*
	- b. To save changes to *existing menu file*, select "File," then "Save."
- 2. Navigate to the USB flash drive.
- 3. Specify a File Name\* for the new menu. Click "Save."

#### *Notes:*

- For touchscreen models there are no restrictions on file names.
- For LCD HD display ovens, there are no restrictions on file names. Files will be saved in XML format.
- For LCD HD display HDC, MDC, and DEC; and legacy LED display ovens: Oven will load the first recipe file on USB flash drive. It is recommended that only 1 recipe file be saved on a USB flash drive for these ovens.
- For all other models, files must be tagged with "ACP" and can only be transferred via USB.2

*For specific instructions on how to upload files to your oven, please see your model's Owner's Manual. Owner's Manuals available online at acpsolutions.com/product-literature/*

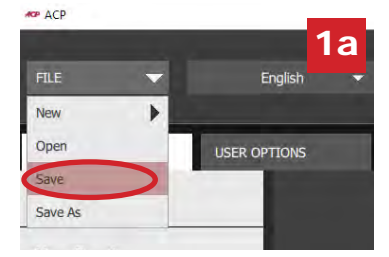

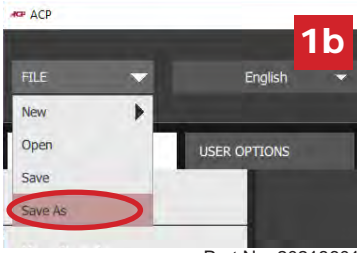

Part No. 20218601 ACP Programming App Updated 10/2019

## Aplicación de programación ACP **Guía de uso general**

Utilice la aplicación de programación de ACP para crear y organizar la información del menú desde su computadora.

*Para los modelos de pantalla táctil, consulte la guía de uso separada que se encuentra disponible en acpsolutions.com/oven-programming/.*

### Descargar e instalar:

- 1. Abra un navegador de Internet y vaya a acpsolutions.com/oven-programming/.
- 2. Seleccione la descarga adecuada de la aplicación de programación de ACP. (*Descarga para Windows* o *Descarga para Mac OS*). Comenzará la descarga.
- 3. Abra e instale la aplicación de programación de ACP descargada:
	- **• Windows:**
		- i. Busque el archivo descargado.
		- ii. Haga clic para ejecutar el archivo extraído
		- iii. Siga las instrucciones para instalar la aplicación en la carpeta C:\Program Files.
	- **• Mac OS:**
		- i. Busque el archivo descargado.
		- ii. Arrastre y suelte en la carpeta de aplicaciones
		- iii. Siga las instrucciones para instalar la aplicación

#### Para empezar:

- 1. Inicie la aplicación
	- **• Windows:** Abra "ACP Remote Programming Interface" (Interfaz de Programación Remota de ACP) desde los archivos de programa o el acceso directo del menú Inicio: "Interfaz de Programación Remota de ACP>ACP"
	- **• Mac OS:** Abra el archivo "ACP\_Application.app"
- 2. Inicie un nuevo menú desde el principio (**a**), *o* abra un menú existente (**b**):
- a. **Cree un nuevo menú:**
	- i. Haga clic en "Archivo", luego en "Nuevo".
	- ii. Seleccione el modelo apropiado.

#### b. **Abra el menú existente:**:

- i. Seleccione el "Archivo", luego "Abrir".
- ii. Diríjase a la ubicación de su archivo de menú \*\* y ábralo

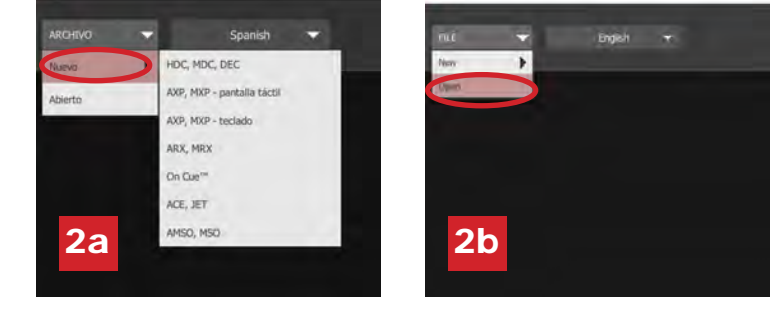

- *Aplicación de programación de ACP Versión sujeta a cambios. Utilice la versión más reciente cuando esté disponible. Para descargar actualizaciones visite acpsolutions.com/oven-programming/*
- *\*\* formato de archivo .xml o .mxp para modelos de "pantalla táctil formato de archivo .xml para modelos de pantalla LCD HDC/MDC/DEC formato de archivo .acp para todos los otros modelos.*

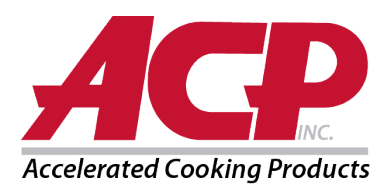

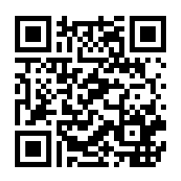

### Cambiar las opciones del usuario:

- 1. Para cambiar el idioma, seleccione de la lista desplegable de la parte superior derecha
- 2. Haga clic en la pestaña *Opciones del usuario* para tener acceso a una variedad de configuraciones personalizables. *Nota: Las opciones de usuario disponibles varían según el modelo*

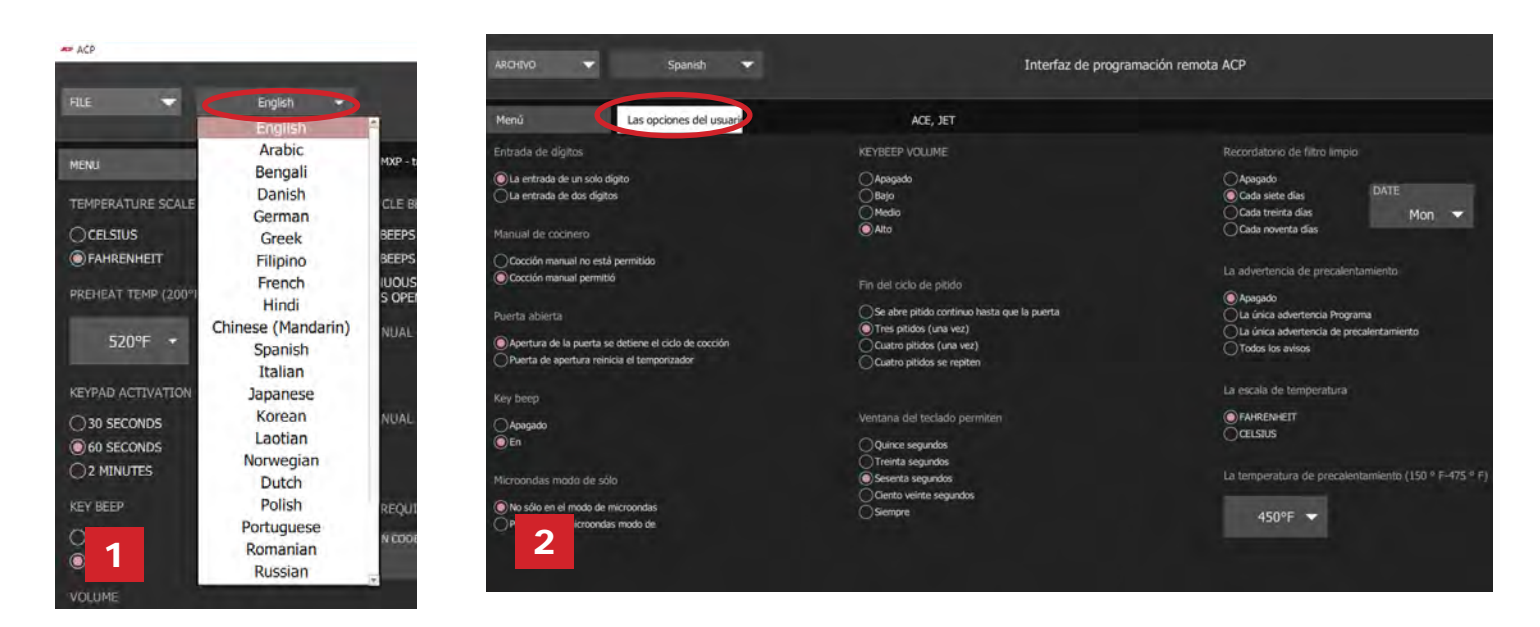

#### Crear/Editar una nueva receta:

- 1. Seleccione la pestaña *Menú*
- 2. Haga clic en el elemento del Menú que desea crear o editar.
- 3. Utilice los menús y los iconos para personalizar la temperatura, el tiempo, etc.\*

\**Seleccione "No precalentar" en el menú de "Temperatura" para cocinar solo con el microondas.*(Para ACE, JET, AXP, MXP, ARX, o MRX solamente)

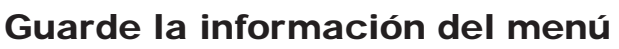

- 1. Guardar menú:
	- a. Para guardar como un *nuevo archivo de menú*, seleccione "Archivo", luego "Guardar como" o
	- b. Para guardar los cambios en *un archivo de menú existente,* seleccione "Archivo", luego "Guardar".
- 2. Navegue a la unidad flash USB.
- 3. Especifique un nombre de archivo\* para el nuevo menú. Haga clic en "Guardar".

#### *Nota:*

- Para los modelos de pantalla táctil no hay restricciones en los nombres de archivo.
- Para hornos con pantalla LCD HD, no hay restricciones en los nombres de archivos. Los archivos se guardarán en formato XML.
- Para pantalla LCD HD HDC, MDC y DEC; y hornos heredados de pantallas LED: Oven cargará el primer archivo de recetas en la unidad flash USB. Se recomienda guardar solo 1 archivo de receta en una unidad flash USB para estos hornos.
- Para todos los demás modelos, los archivos deben estar etiquetados con "ACP" y sólo pueden ser transferidos vía USB.2.

*Para obtener instrucciones específicas sobre cómo subir archivos a su horno, consulte el Manual del usuario de su modelo.* 

©2019 ACP, Inc. Page 2 of 2 *Manuales del usuario disponibles en acpsolutions.com/product-literature/*

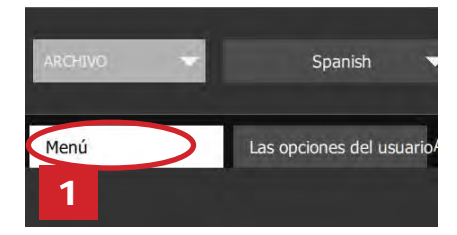

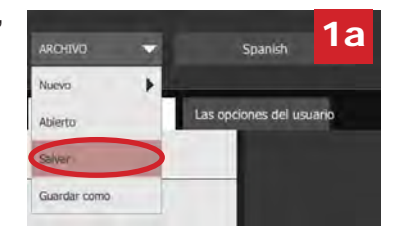

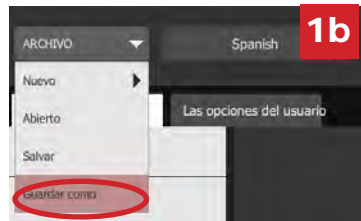

# Application de programmation ACP **Guide général de l'utilisateur**

Utilisez l'application de programmation ACP pour créer et organiser les informations des éléments du menu depuis votre ordinateur.

*Pour les modèles à écran tactile, consultez le guide de l'utilisateur distinct, disponible sur acpsolutions.com/oven-programming/.* 

### Téléchargement et installation :

- 1. Ouvrez un navigateur Web et rendez-vous sur acpsolutions.com/oven-programming/.
- 2. Sélectionnez le téléchargement de l'application de programmation ACP approprié (*Téléchargement pour Windows* ou *Téléchargement pour Mac OS*). Votre téléchargement va se lancer.
- 3. Ouvrez et installez l'application de programmation ACP téléchargée :
	- **• Windows :**
		- i. Localisez le fichier téléchargé.
		- ii. Cliquez sur le fichier extrait pour le lancer.
		- iii. Suivez les instructions pour installer l'application dans le dossier C:\Program Files.
	- **• Mac OS :**
		- i. Localisez le fichier téléchargé.
		- ii. Glissez et déposez dans votre dossier Applications.
		- iii. Suivez les instructions pour installer l'application.

#### Mise en route :

- 1. Lancez l'application.
	- **• Windows :** Ouvrez « ACP Remote Programming Interface » depuis votre dossier Program Files ou le raccourci du menu Démarrer :

« ACP>ACP Remote Programming Interface »

- **• Mac OS :** Ouvrez le fichier « ACP\_Application.app ».
- 2. Lancez un nouveau menu à partir de zéro (**a**), *ou* ouvrez un menu existant (**b**) :
	- a. **Créez un menu :**
		- i. « File » (Fichier), puis sur « New » (Nouveau).
		- ii. Sélectionnez le modèle approprié.
	- b. **Ouvrez un menu existant :**

French

HDC, MDC, DEC AXP. MXP - écran tactil AXP. MXP - clay

- i. Sélectionnez « File » (Fichier), puis « Open » (Ouvrir)
- i. Accédez à l'emplacement de votre fichier de menu\*\* et ouvrez-le.

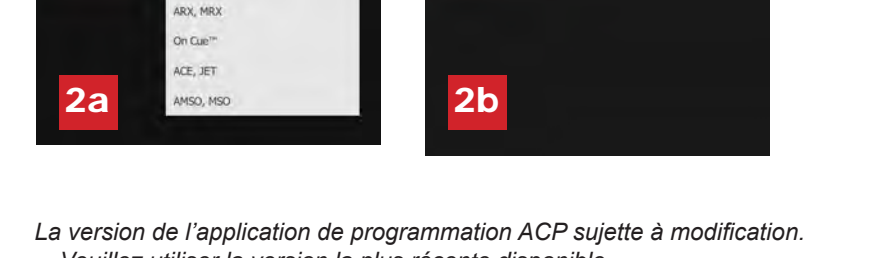

*Veuillez utiliser la version la plus récente disponible. Pour télécharger les mises à jour veuillez vous rendre sur acpsolutions.com/oven-programming/*

*\*\* Format de fichier .xml ou .mxp pour les modèles à écran tactile. Format de fichier .xml pour les modèles d'affichage LCD HDC / MDC / DEC Format de fichier .acp pour tous les autres modèles.*

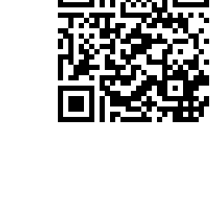

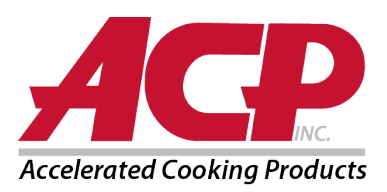

#### Modification des options d'utilisateur :

- 1. Pour changer la langue, faites votre sélection dans le menu déroulant supérieur droit.
- 2. Cliquez sur l'onglet *User Options (Options de l'utilisateur)* pour accéder à différents réglages personnalisables. *Remarque : Les options d'utilisateur disponibles varient selon le modèle.*

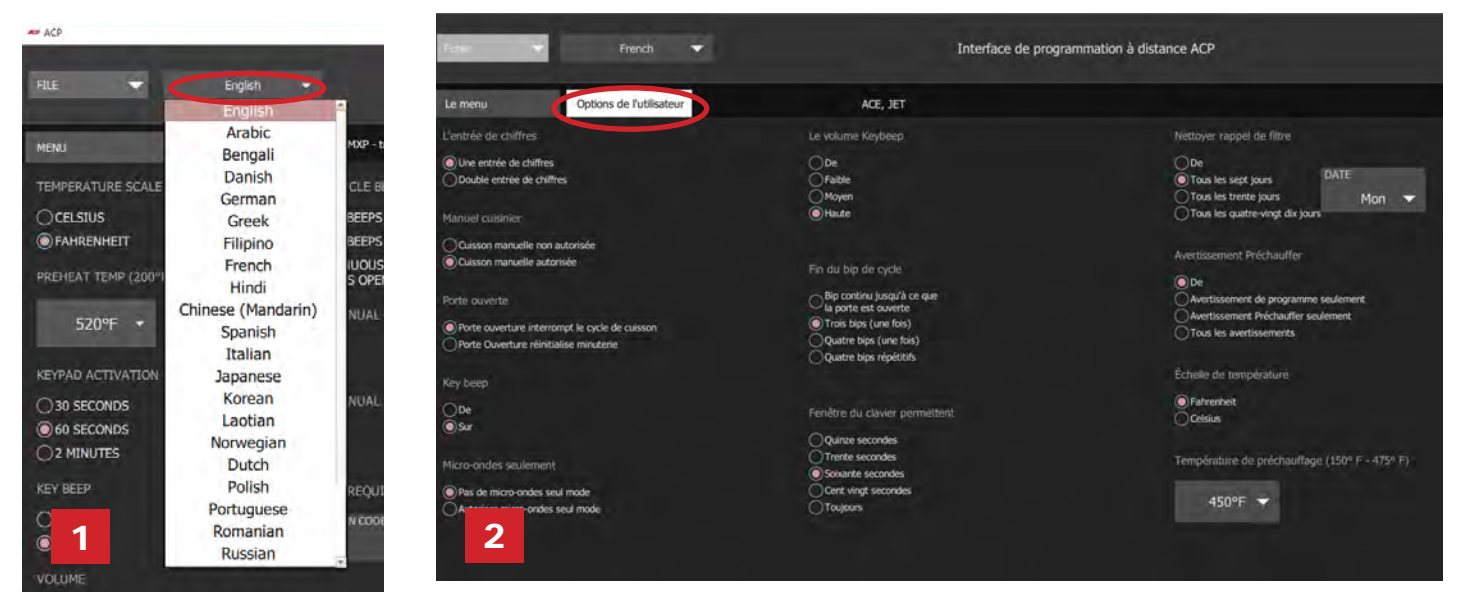

#### Création/édition d'une recette :

- 1. Sélectionnez l'onglet *Menu*.
- 2. Cliquez sur l'élément du menu que vous souhaitez créer ou modifier.
- 3. Utilisez les menus et icônes pour personnaliser la température, le temps, etc.\*\* *Sélectionnez « No Preheat » (Sans préchauffage) sous le menu « Temperature » (Température) pour cuisiner avec le micro-ondes uniquement.* (Pour ACE, JET, AXP, MXP, ARX, ou MRX uniquement)

### Enregistrement des informations du menu :

- 1. Enregistrez le menu :
	- a. Pour enregistrer un *nouveau fichier de menu*, sélectionnez « File » (Fichier), puis « Save As » (Enregistrer sous). *Ou*
	- b. Pour enregistrer les modifications apportées à un *fichier de menu existant*, sélectionnez « File » (Fichier), puis « Save » (Enregistrer).
- 2. Naviguez jusqu'à la clé USB.
- 3. Spécifiez un nom de fichier\* pour le nouveau menu. Cliquez sur « Save » (Enregistrer).

#### *Remarque:*

- Pour les modèles à écran tactile, il n'y a pas de restrictions pour les noms de fichier.
- Pour les fours à écran LCD HD, il n'y a pas de restrictions pour les noms de fichier. Les fichiers seront enregistrés au format XML.
- Pour les écrans LCD HD, HDC, MDC et DEC; et anciens fours à DEL: Le four chargera le premier fichier de recette sur le lecteur flash USB. Il est recommandé de n'enregistrer qu'un seul fichier de recette sur un lecteur flash USB pour ces fours.
- Pour tous les autres modèles, les fichiers doivent être étiquetés « ACP » et ne peuvent être transférés que par USB.2.

*Pour des instructions spécifiques sur le téléchargement de fichiers vers votre four, veuillez consulter le manuel de l'utilisateur de votre modèle. Les manuels de l'utilisateur sont disponibles en ligne sur acpsolutions.com/product-literature*

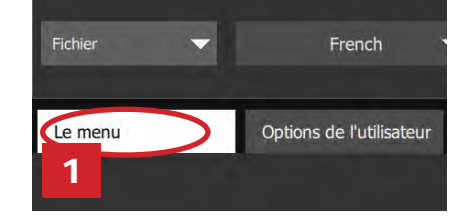

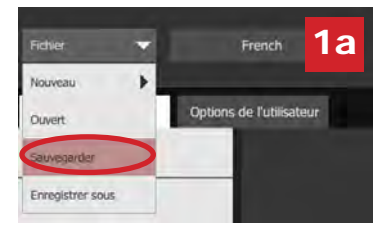

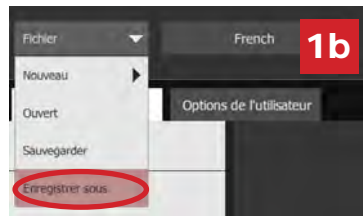

# ACP-Programmieranwendung **Allgemeines Benutzerhandbuch**

Erstellen und verwalten Sie mit der ACP-Programmieranwendung Menüelementinformationen auf Ihrem Computer.

*Informationen zu den Touchscreen-Modellen finden Sie in einem separaten Benutzerhandbuch, abrufbar unter acpsolutions.com/oven-programming/.* 

## Herunterladen und Installation:

- 1. Öffnen Sie einen Internet-Browser und navigieren Sie zu acpsolutions.com/oven-programming/.
- 2. Wählen Sie den entsprechenden Download für die ACP-Programmieranwendung aus. (*Windows Download* oder *Mac OS Download*) Ihr Download beginnt.
- 3. Öffnen und installieren Sie die heruntergeladene ACP-Programmieranwendung:
	- **• Windows:**
		- i. Suchen Sie die heruntergeladene Datei.
		- ii. Klicken Sie auf die extrahierte Datei, um sie auszuführen.
		- iii. Befolgen Sie die Anweisungen zum Installieren der Anwendung im Verzeichnis C:\Programme
	- **• Mac OS:**
		- i. Suchen Sie die heruntergeladene Datei.
		- ii. Legen Sie die Datei, per Drag and Drop in Ihrem Ordner "Programme" ab
		- iii. Befolgen Sie die Anweisungen zum Installieren der Anwendung

### Erste Schritte:

- 1. Starten Sie die Anwendung
	- **• Windows:** Öffnen Sie die "ACP-Fernprogrammierschnittstelle" im Ordner Programme oder über die Verknüpfung im Startmenü: "ACP>ACP Remote Programming Interface"
	- **• Mac OS:** Öffnen Sie die Datei "ACP\_Application.app"
- 2. Erstellen Sie ein neues Menü (**a**) *oder* öffnen Sie ein vorhandenes Menü (**b**):
	- a. **Neues Menü erstellen:**
		- i. Klicken Sie auf "Datei", dann auf "Neu".
		- ii. Wählen Sie das entsprechende Modell
	- b. **Vorhandenes Menü öffnen:**
		- i. Wählen Sie "Datei", dann "Öffnen".
		- ii. Navigieren Sie zum Speicherort Ihrer Menü-Datei \*\* und öffnen Sie die Datei

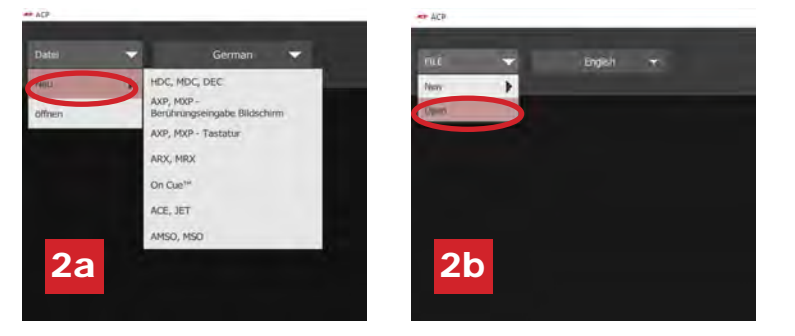

*Die ACP-Programmierapp-Version Versionsaktualisierungen vorbehalten. Verwenden Sie stets die aktuellsten Versionen, um das bestmögliche Benutzererlebnis zu garantieren. Weitere Informationen sowie die Möglichkeit zum Download finden Sie unter acpsolutions.com/oven-programming/.*

*\*\* Das Dateiformat für-Touchscreen-Modelle ist .xml oder .mxp Das Dateiformat für-LCD HDC / MDC / DEC Modelle ist .xml für alle anderen Modelle ist es .acp.*

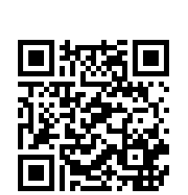

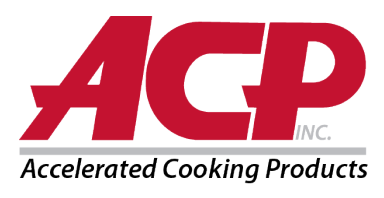

#### Benutzeroptionen anpassen:

- 1. Über das Dropdown-Menü oben rechts können Sie die Sprache ändern.
- 2. Klicken Sie auf die Registerkarte *Benutzeroptionen*, um eine Vielzahl von anpassbaren Einstellungen anzuzeigen. *Hinweis: Je nach Modell sind andere Benutzeroptionen verfügbar*

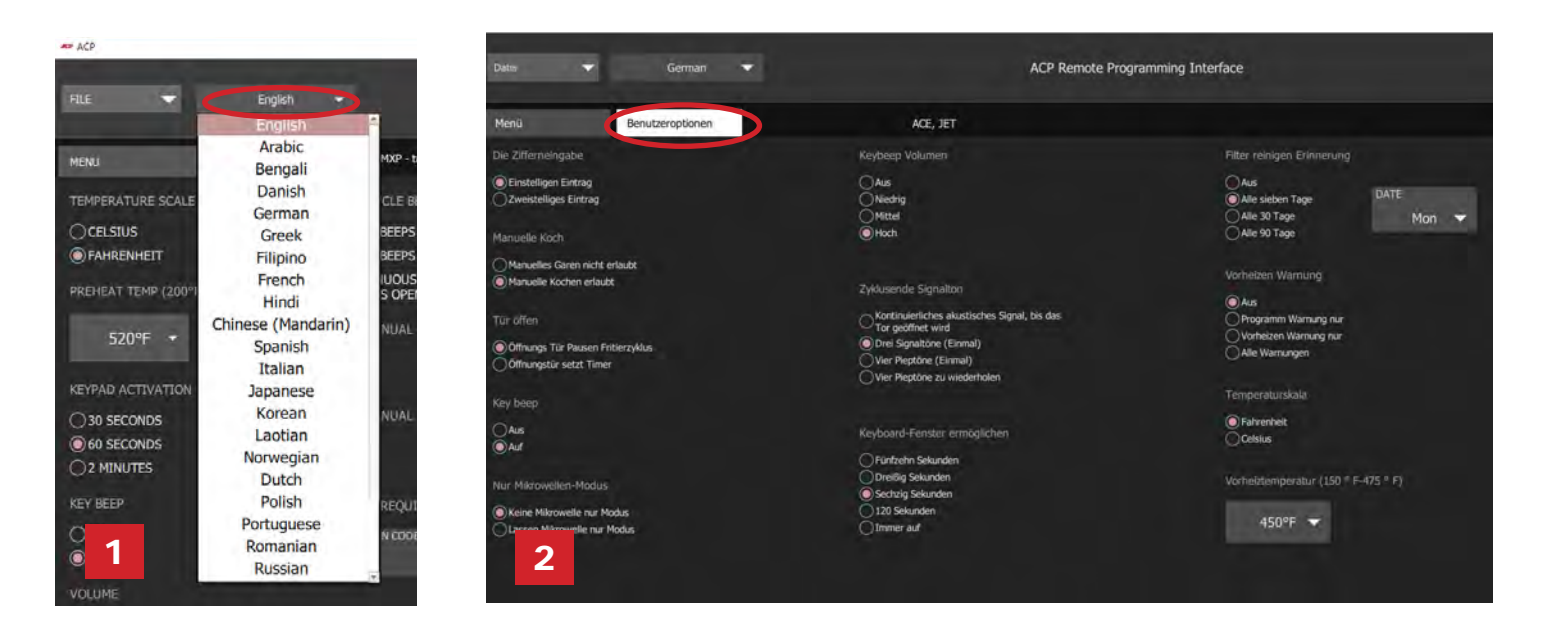

### Ein neues Rezept erstellen/bearbeiten:

- 1. Wählen Sie die Registerkarte *Menü* aus.
- 2. Klicken Sie auf das Menüelement, das Sie erstellen bzw. bearbeiten möchten.
- 3. Passen Sie die Temperatur, Uhrzeit etc. über die Symbole und Menüs an\* \**Wählen Sie im Menü "Temperatur" die Option "Nicht vorheizen", um nur mit der Mikrowelle zu kochen.* (Nur für ACE, JET, AXP, MXP, ARX oder MRX)

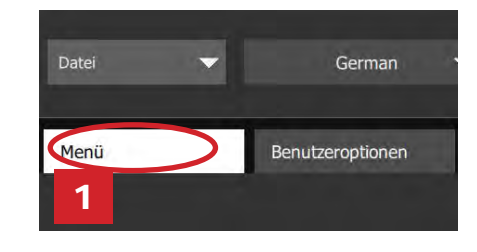

### Menüinformationen speichern

- 1. Ein Menü speichern:
	- a. Um das Menü als *neue Menüdatei* zu speichern, wählen Sie "Datei" und anschließend "Speichern unter" aus, *oder*
	- b. Um die Änderungen an einer *vorhandenen Menüdatei* zu speichern, wählen Sie "Datei" und anschließend "Speichern" aus.
- 2. Navigieren Sie zum USB-Stick.

3. Geben Sie einen Dateinamen\* für das neue Menü ein. Klicken Sie auf "Speichern".

- *Hinweis:*
	- Bei den Touchscreen-Modellen gibt es gibt keine Beschränkungen für Dateinamen.
	- Bei LCD HD-Displayöfen gibt es gibt keine Beschränkungen für Dateinamen. Dateien werden im XML-Format gespeichert.
	- Für LCD HD-Anzeige HDC, MDC und DEC; und ältere LED-Anzeigeöfen: Der Ofen lädt die erste Rezeptdatei auf das USB-Flash-Laufwerk. Es wird empfohlen, für diese Öfen nur 1 Rezeptdatei auf einem USB-Stick zu speichern.
	- \*Bei allen anderen Modellen müssen die Dateien mit "ACP" gekennzeichnet werden und können nur über USB.2 übertragen werden.

*Spezifische Anweisungen, wie Sie Dateien in Ihren Ofen hochladen, finden Sie in der Bedienungsanleitung Ihres Modells. Die Bedienungsanleitungen können online unter acpsolutions.com/product-literature/ abgerufen werden*

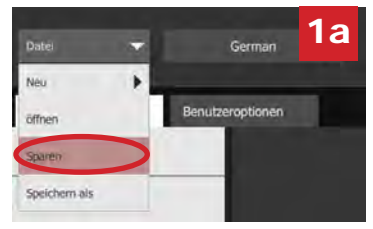

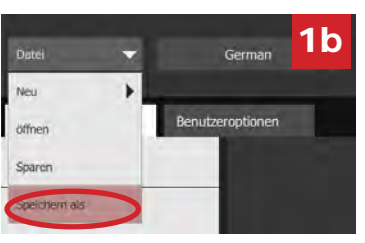

Artikel-Nr. 20218601 ACP-Programmier-App Aktualisiert 10.2019

## Versione app di programmazione ACP **Guida generale per l'utente**

Utilizzo dell 'applicazione di programmazione ACP per creare e organizzare le informazioni sulle voci di menu dal proprio computer.

*Per i modelli touchscreen vedere la guida utente separata, disponibile all'indirizzo acpsolutions. com/oven-programming/*

#### Scaricare e installare:

- 1. Aprire il browser internet e andare all'indirizzo acpsolutions.com/oven-programming/.
- 2. Selezionare il download corretto per l'applicazione di programmazione ACP. (*Download Windows* o *Download Mac OS*) Il download verrà avviato.
- 3. Aprire e installare l'applicazione di programmazione ACP scaricata:
	- **• Windows:**
		- i. Individuare il file scaricato.
		- ii. Fare clic per avviare il file estratto.
		- iii. Seguire le istruzioni visualizzate per installare l'applicazione nella cartella C:\Program Files
	- **• Mac OS:**
		- i. Individuare il file scaricato.
		- ii. Trascinare e rilasciare nella cartella "Applicazioni"
		- iii. Seguire le istruzioni visualizzate per installare l'applicazione.

### Guida introduttiva:

- 1. Lanciare l'applicazione:
	- **• Windows:** Aprire "Interfaccia di programmazione remota ACP" dalla cartella Program Files o dal collegamento del menu "Start":
		- "ACP>Interfaccia di programmazione remota ACP"
	- **• Mac OS:** Aprire il file "ACP\_Application.app"
- 2. Creare un nuovo menu da zero (**a**), *o* Aprire un menu esistente (**b**):

#### a. **Creare un nuovo menu:**

- i. Fare clic su "File", quindi su "Nuovo".
- ii. Selezionare il modello appropriato
- b. **Aprire il menu esistente:**
	- i. Selezionare "File" e quindi "Apri".
	- ii. Passare al menu File\*\* e aprirlo.

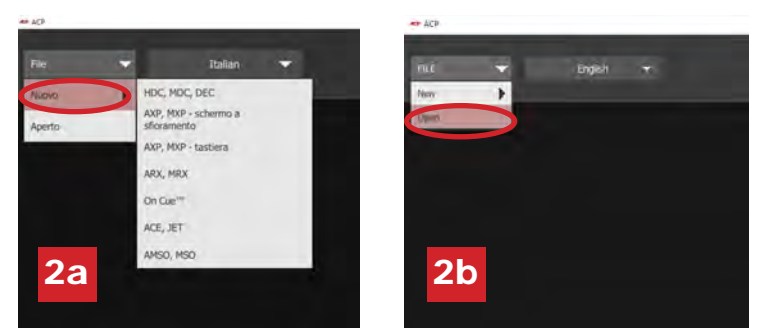

- *\*La versione dell'app di programmazione ACP è soggetta a modifiche. Utilizzare la versione più recente, quando è disponibile. Per scaricare gli aggiornamenti visitare acpsolutions.com/oven-programming/*
- *\*\* formato di file .xml o .mxp per i modelli "touchscreen" formato di file .xml per i modelli di display LCD HDC / MDC / DEC formato di file .acp per tutti gli altri modelli.*

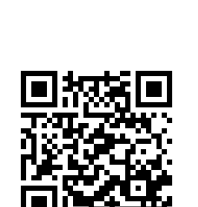

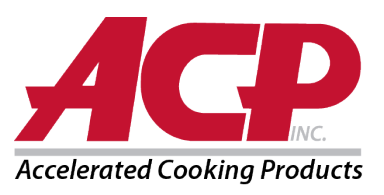

#### Modificare le opzioni utente:

- 1. Per modificare la lingua, selezionare il menu a tendina in alto a destra.
- 2. Fare clic sulla scheda *Opzioni utente* per accedere alle diverse impostazioni personalizzabili. *Nota: Le opzioni utente disponibili variano a seconda del modello.*

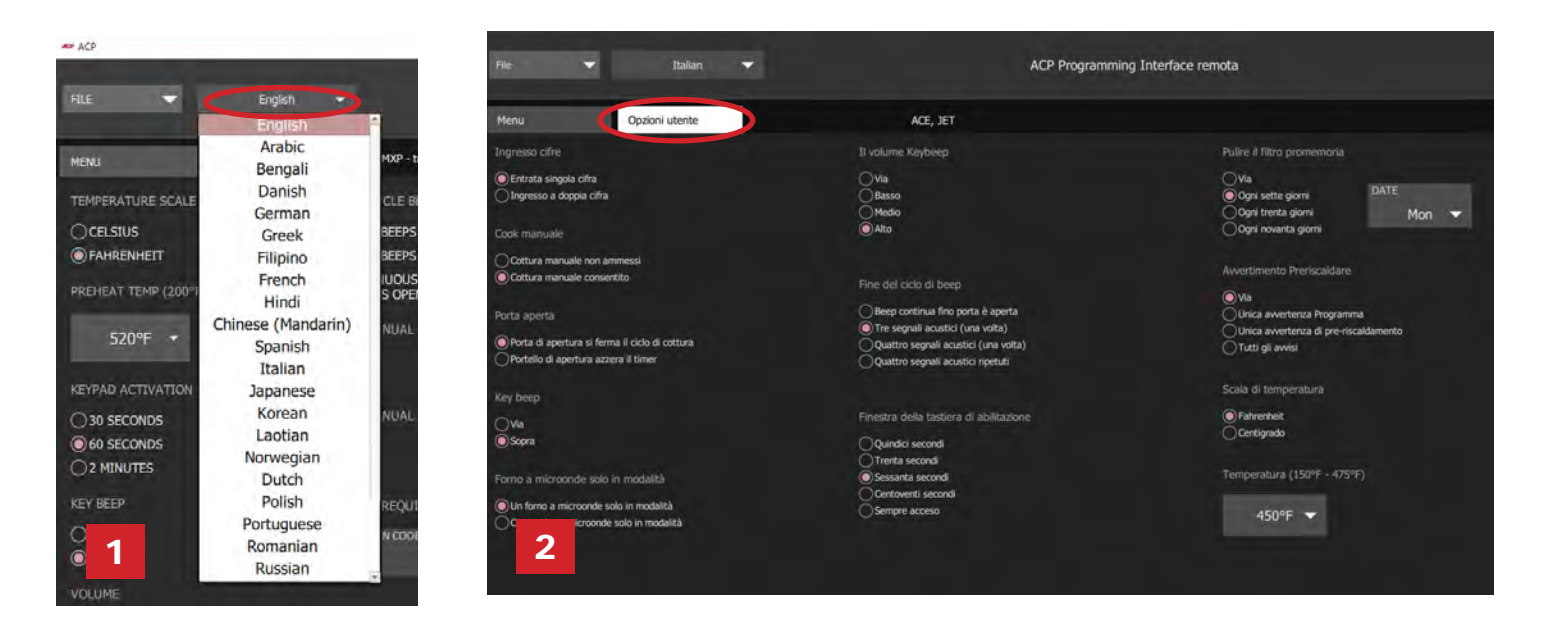

#### Creare/Modificare una nuova ricetta:

- 1. Selezionare la scheda *Menu*.
- 2. Fare clic sull'elemento del menu che si desidera creare o modificare.
- 3. Utilizzare le icone e i menu per personalizzare temperatura, tempo, ecc.\*\**Selezionare "Non preriscaldare" sotto il menu "Temperatura" per cucinare solo con il forno a microonde.* (Esclusivamente per ACE, JET, AXP, MXP, ARX, o MRX)

#### Salvare le informazioni menu

- 1. Salvare il menu:
	- a. Per salvare un *nuovo file di menu*, selezionare "File", quindi "Salva con nome". *O*
	- b. Per salvare le modifiche al *file di menu esistente*, selezionare "File", quindi "Salva".
- 2. Accedere al contenuto della chiavetta USB.
- 3. Specificare un nome di file\* per il nuovo menu. Fare clic su "Salva".

#### *Nota:*

- Per i modelli touchscreen non ci sono restrizioni sui nomi dei file.
- Per i forni con display LCD HD, non ci sono restrizioni sui nomi dei file. I file verranno salvati in formato XML.
- Per display LCD HD HDC, MDC e DEC; e vecchi forni con display a LED: il forno caricherà il primo file della ricetta sull'unità flash USB. Si consiglia di salvare solo 1 file di ricetta su un'unità flash USB per questi forni.
- Per tutti gli altri modelli, i file devono essere etichettati con "ACP" e possono essere trasferiti solo tramite USB.2.

*Per istruzioni specifiche su come caricare i file sul forno, vedere il manuale utente del proprio modello. I manuali utente sono disponibili online all'indirizzo acpsolutions.com/product-literature/*

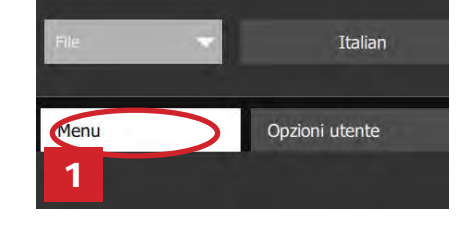

Numm

Aperto Salva Salva come

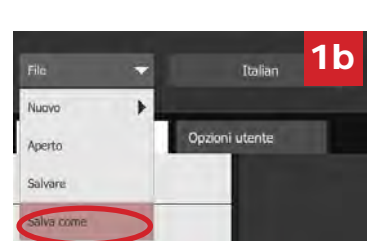

1a

**Thalian** 

Opzioni utente